# Quantum USB **软件参考手册**

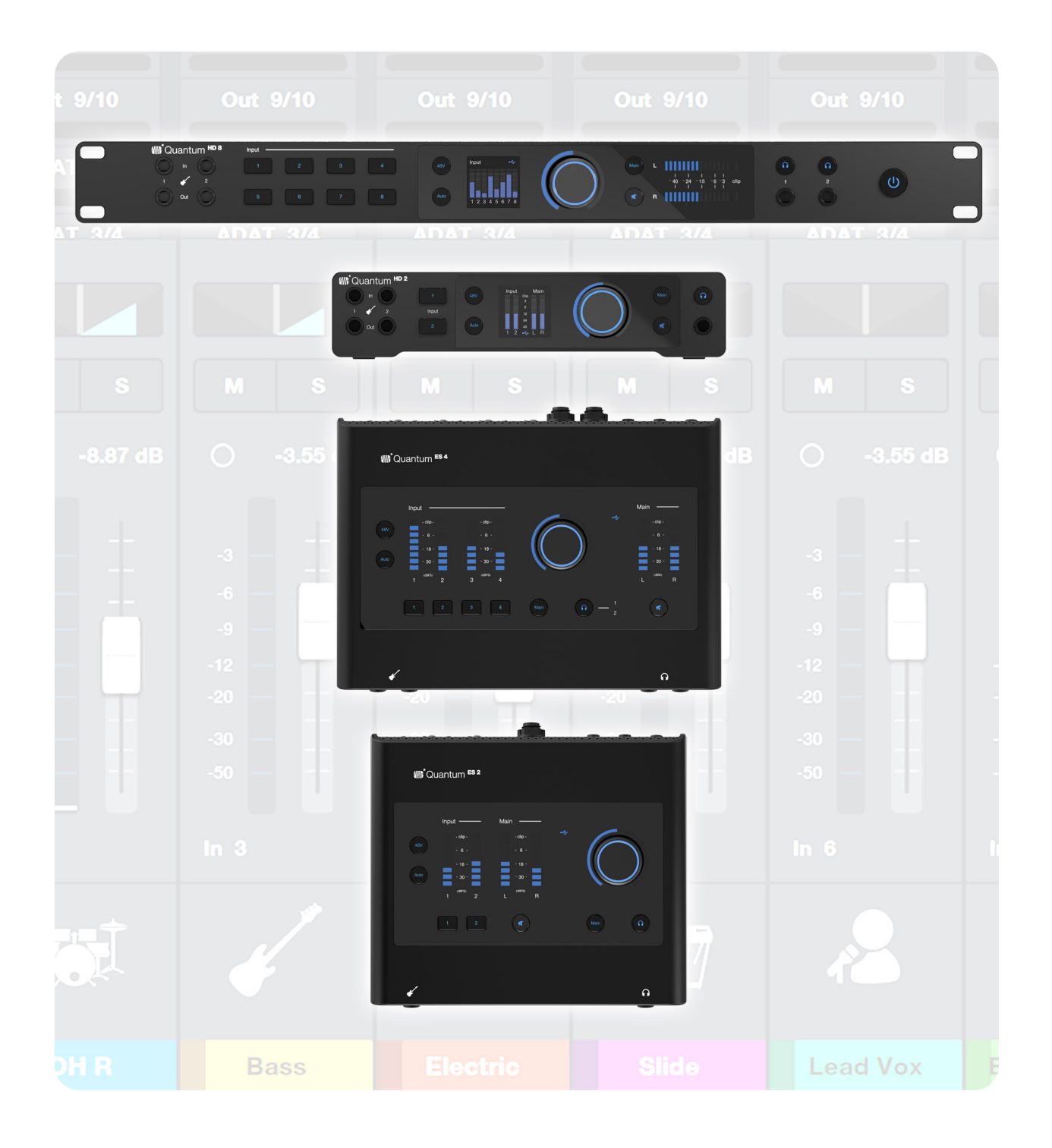

## **www.presonus.com** ®

## **目录**

**1 [概述ᅠ—ᅠ](#page-2-0)**1 1.1 **[产品注册和安装流程ᅠ—ᅠ](#page-2-0)**1 1.1.1 Windows [的通用控制安装](#page-3-0)**ᅠ—ᅠ**2 1.1.2 MacOS [的通用控制安装](#page-3-0)**ᅠ—ᅠ**2 **2 [通用控制ᅠ—ᅠ](#page-6-0)**5 2.1 **[通用控制发射器ᅠ—ᅠ](#page-7-0)**6 2.1.1 [启动通用控制混音器](#page-7-0)**ᅠ—ᅠ**6 2.1.2 [退出通用控制](#page-7-0)**ᅠ—ᅠ**6 2.2 **[通用控制混合器ᅠ—ᅠ](#page-8-0)**7 2.2.1 [导航栏](#page-8-0)**ᅠ—ᅠ**7 2.2.2 [通道概述](#page-9-0)**ᅠ—ᅠ**8 2.2.3 [发送端](#page-10-0)**ᅠ—ᅠ**9 2.2.4 [混音控制](#page-10-0)**ᅠ—ᅠ**9 2.2.5 [FlexChannel](#page-11-0) 返回**ᅠ—ᅠ**10 2.2.6 [监听控件](#page-11-0)**ᅠ—ᅠ**10 [2.2.7](#page-12-0) 场景**ᅠ—ᅠ**11 2.2.8 [设置面板](#page-12-0)**ᅠ—ᅠ**11 2.3 **[使用通用控制的混音器ᅠ—ᅠ](#page-13-0)**12 2.3.1 [Loopback](#page-13-0) **—ᅠ**12 2.3.2 如何使用 [Loopback](#page-13-0)**ᅠ—ᅠ**12 2.3.3 [Quantum](#page-14-0) 多通道**ᅠ—ᅠ**13 **3 使用 [Quantum USB](#page-15-0)ᅠ—ᅠ**14 3.1 **[作为音频接口ᅠ—ᅠ](#page-15-0)**14 3.1.1 [独立使用\(扩展](#page-15-0) HD 8 ADAT 前置放大 [器\)ᅠ](#page-15-0)**—ᅠ**14 3.2 **[使用通用控制ᅠ—ᅠ](#page-15-0)**14 3.2.1 Quantum 输入/[输出驱动程序名](#page-15-0) [称ᅠ](#page-15-0)**—ᅠ**14 3.2.2 [重新启动电源后保留的通用控制设](#page-15-0) 置**[ᅠ—ᅠ](#page-15-0)**14

## 3.3 **与 DAW [配合使用\(无通用控制\)ᅠ—ᅠ](#page-15-0)**14

- 3.3.1 使用 DAW [进行监控](#page-15-0)**ᅠ—ᅠ**14
- 3.3.2 [如何在通用控制中禁用输入监控ᅠ](#page-15-0)**—ᅠ**14
- 3.4 **与 DAW [配合使用\(与通用控制配合使用\)ᅠ—ᅠ](#page-16-0)**15 3.4.1 [软件监控与硬件监控](#page-16-0)**ᅠ—ᅠ**15 3.4.2 [使用通用控制进行监听](#page-16-0)**ᅠ—ᅠ**15
- 3.5 **[Loopback](#page-16-0)ᅠ—ᅠ**15
- 3.6 **[设备重置ᅠ—ᅠ](#page-16-0)**15
- **4 通过 [Studio One](#page-17-0) 控制 Quantumᅠ—ᅠ**16
- 4.1 **输入/[输出设置ᅠ—ᅠ](#page-17-0)**16
	- 4.1.1 为软件输入/[输出通道分配硬件输入](#page-17-0)/输 [出ᅠ](#page-17-0)**—ᅠ**16
- 4.2 **[默认设备输入](#page-18-0)/输出设置ᅠ—ᅠ**17

4.3 **集成的 [Quantum](#page-18-0) 功能ᅠ—ᅠ**17

- 4.3.1 [通道控制功能](#page-18-0)**ᅠ—ᅠ**17
- 4.4 **Quantum [件输出控制ᅠ—ᅠ](#page-19-0)**18
- 4.5 **其他 [Studio One](#page-19-0) 资源ᅠ—ᅠ**18

## <span id="page-2-0"></span> $\frac{1}{1.1}$ **1.1 产品注册和安装流程**

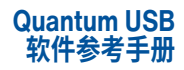

## **1 概述**

本软件参考手册详述了如何使用通用控制来控制 Quantum HD 和 Quantum ES 音频接口。开始使用之前,请确保已 注册了设备并安装了通用控制,上述操作可为 Quantum 界面提供更新和升级。

有关 Quantum ES 或 HD 的更多信息,包括硬件功能、联播图和接口使用入门,请查阅 Quantum 用户手册。

## 1.1 **产品注册和安装流程**

Quantum 音频接口配备专业音频工具和灵活的监听控件。与计算机连接之前,请访问 [www.presonus.com](http://www.presonus.com) 并导航至 Quantum 接口产品页面,验证接口有哪些最新系统要求。

确认符合最新系统要求后,请按照以下步骤操作:

1. 访问 [My.PreSonus.com](http://My.PreSonus.com),创建或登录用户帐户。

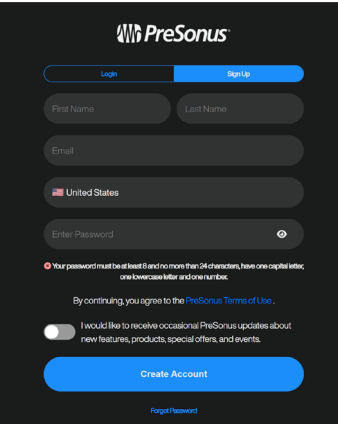

2. 在 MyPreSonus 主页的顶部,点击"注册产品"按钮。

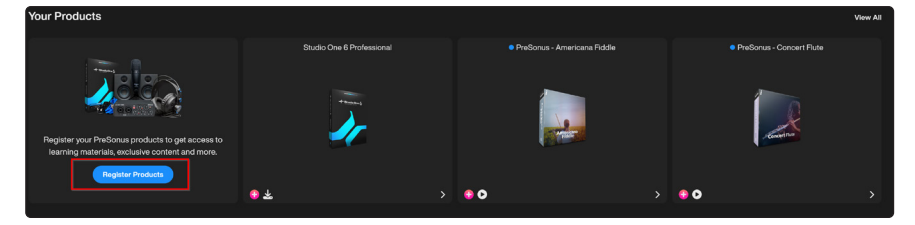

3. 点击后,会出现一个对话窗口。在对话窗口中,指定购买接口的日期和接口的序列号。完成后,单击"注册"。

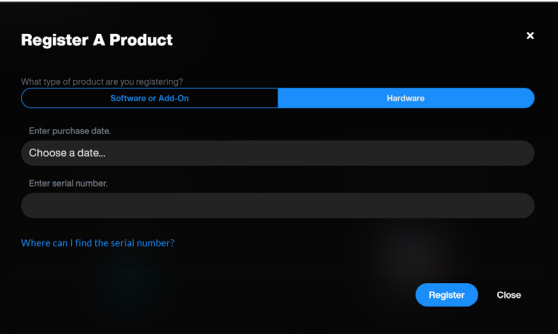

- 4. 点击注册后,将出现另一个对话窗口,可在该对话窗口中启动 Studio One+ 下载。
- 5. 若要下载通用控制,请从 MyPreSonus 主页导航至 Quantum 产品页面。 **注:**处理器的速度、内存的容量、硬盘的容量、大小和速度将极大地影响录音系统的整体性能。更快的处理器和更多 的内存可以减少信号延迟(延时),提高整体性能。

## <span id="page-3-0"></span>**1 概述 1.1 产品注册和安装流程**

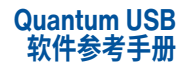

## 1.1.1 **Windows 的通用控制安装**

将 Quantum 接口连接至可供使用的 USB-C 端口,再启动安装程序。通用控制安装程序将引导您完成安装过程的每 个步骤。此应用程序将安装 ASIO 驱动程序。请仔细阅读每条信息。建议在开始安装前退出所有应用程序。

## 1.1.2 **MacOS 的通用控制安装**

将 Quantum 接口连接至可供使用的 USB-C 端口,再启动安装程序。通用控制安装程序将引导您完成安装过程的每 个步骤。

Quantum 系列设备需要定制的驱动程序。该驱动程序包含在通用控制应用程序中。 安装并启动通用控制后,macOS 安全系统会提示"批准音频驱动程序系统扩展"。

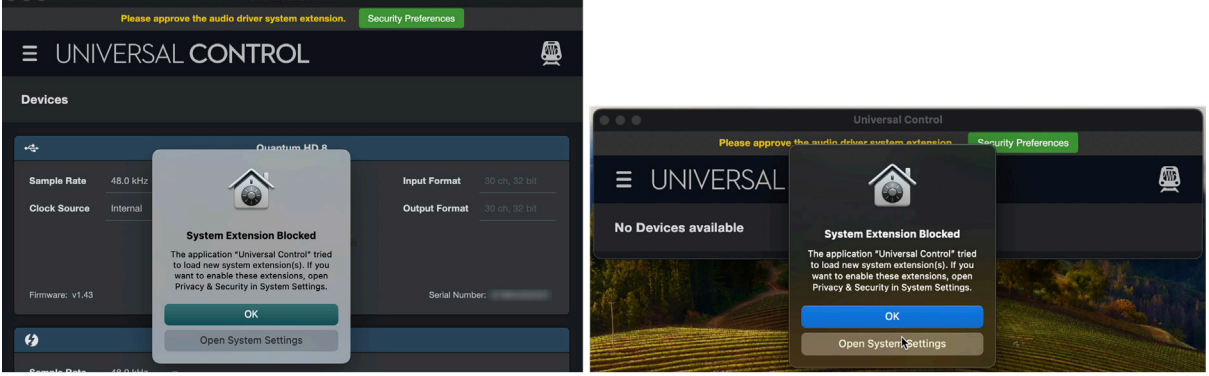

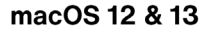

macOS<sub>14</sub>

操作系统会让您选择"确定"或"打开系统设置"。选择"打开系统设置",或倘若已点击"确定",则打开**系统设置>隐私与 安全**。

**macOS 用户须知:**安装完成后,通用控制应用程序将出现在应用程序文件夹中。建议将其放在 Dock 中,以方便访问。

## **macOS 12/13 用户:**

倘若尚未设置,请选择"应用商店和已确认的开发人员"。选择"允许",以便在 Quantum 驱动程序中添加通用控制。按 要求输入系统密码。

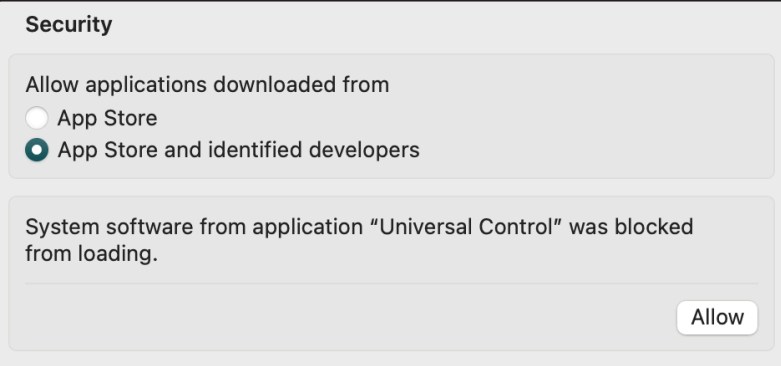

## **macOS 14 用户:**

倘若尚未设置,请选择"应用商店和已确认的开发人员"。点击"详细信息"。

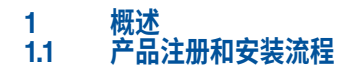

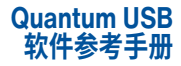

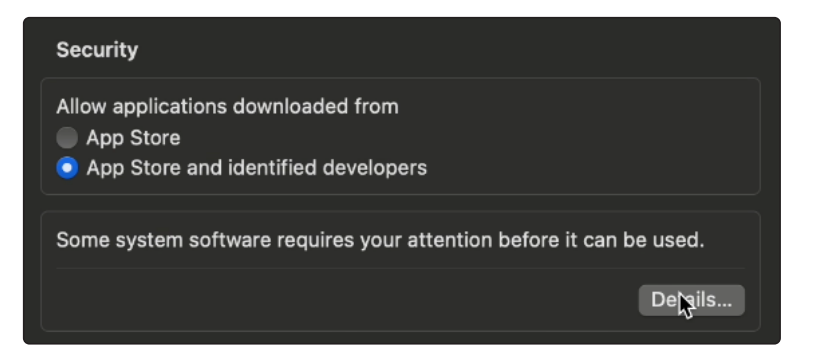

选择验证方法。

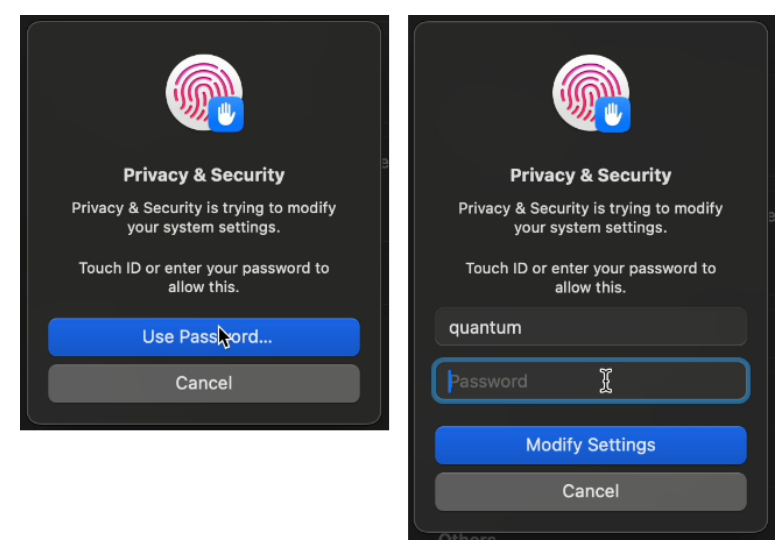

激活"通用控制选项",单击"确定"。

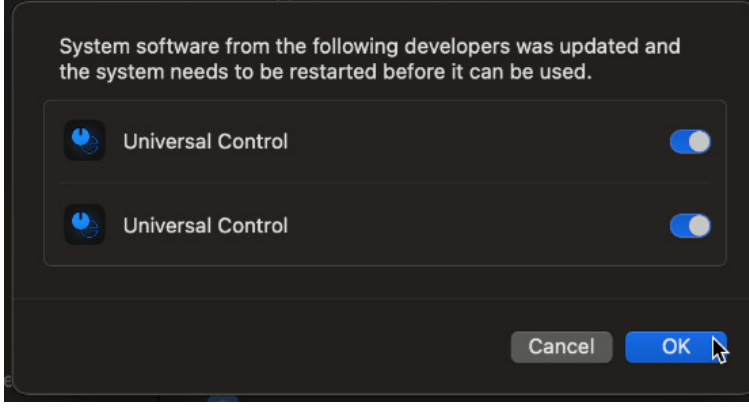

现在便可使用最新的 Quantum!

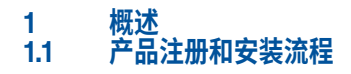

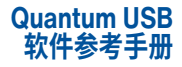

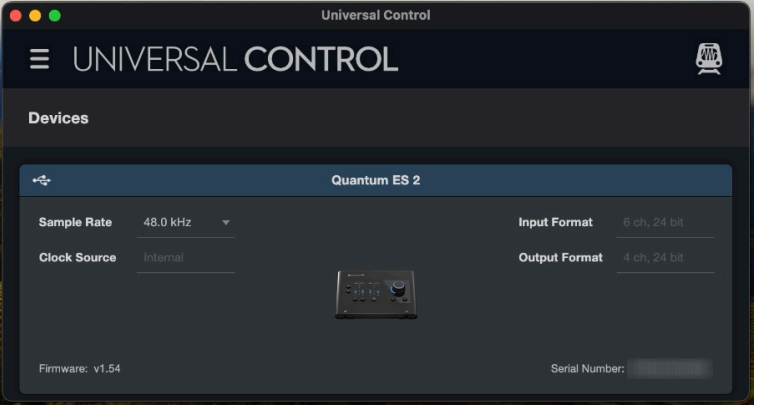

## <span id="page-6-0"></span>2<br>1.1 产品注册 **1.1 产品注册和安装流程**

## **2 通用控制**

通用控制既是驱动程序管理工具,也是 Quantum 接口的软件控制界面。

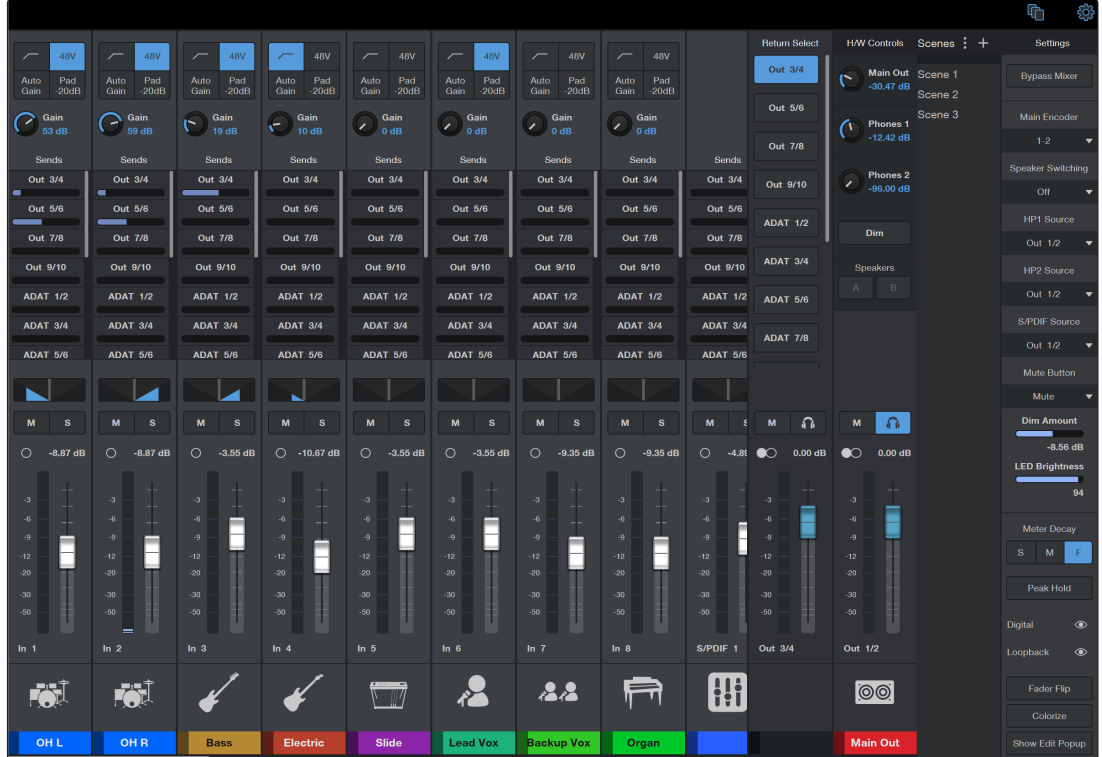

## **通用控制提供以下功能:**

- y **硬件控制**。Quantum 的所有前面板硬件控件均可使用通用控制进行控制,即使 Quantum 安装在计算机操作人员 够不着的位置,也能轻易进行硬件操作。
- **低延迟监控**。使用通用控制可消除与音乐创作软件输入/输出缓冲相关的延迟,延迟会造成演出人出现监听问题。通 过将音乐创作软件输入监听功能从监听信号流中完全移除,不再需要调整输入/输出缓冲区大小和延迟。
- y **发送/提示总线**。通用控制具有立体声辅助总线,每个输入均有独立的发送电平。
- y **配置管理(场景)**。通用控制配置可作为场景保存,并载入磁盘或从磁盘装载到指定位置,进而实现便利、无限制的 会话管理。

通用控制有两个主要组件:发射器和混合器。我们将在下文中详述每一种组件。

## <span id="page-7-0"></span>**2 通用控制 2.1 通用控制发射器**

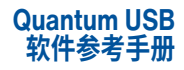

## 2.1 **通用控制发射器**

通用控制包含 PreSonus 硬件的驱动程序支持、软件控制、监听混音和固件管理。打开"通用控制"后,将出现"启动"窗 口。可在"启动"窗口中,管理所有驱动程序设置。

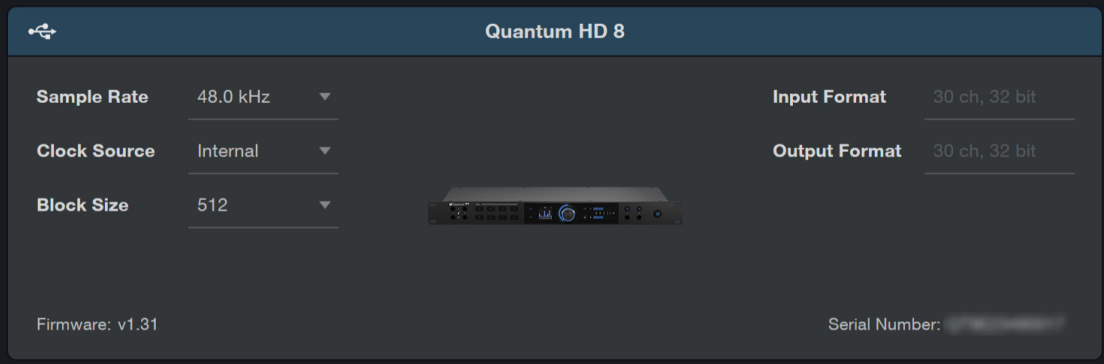

- y **采样率。**调整采样率。可将采样率设置为 44.1、48、88.2、96、176.4 或 192 kHz。提高采样率可提高录音的保真度, 但同时也会增加文件大小和处理音频所需的系统资源量。
- y **时钟源。**设置数字时钟源。可在该菜单中为 Quantum HD 接口设置时钟源。内部、外部 S/PDIF、外部 ADAT 或 Wordclock(仅限 Quantum HD 8)。
- y **区块大小(仅限 Windows)。**设置缓冲区大小。在该菜单中,可将 Quantum HD 接口的缓冲区大小设置为 16 至 2048 个样本。
	- 降低缓冲区大小可减少整体延迟。不过,这也会增加对电脑性能的要求。通常情况下,缓冲区大小应设置为系统 可安全支持的最小值。倘若在音频路径中开始听到爆音、咔嗒声或失真,请尝试增加缓冲区大小。
- y **固件。**显示当前固件版本。
- y **输入格式。**详细说明设备的输入通道和比特率。
- y **输出格式。**详细说明设备的输出通道和比特率。
- y **序列号。**显示 Quantum 序列号。

## 2.1.1 **启动通用控制混音器**

通用控制的混音器可从通用控制应用程序(启动器)启动。

- 1. 打开通用控制。
- 2. 在通用控制启动器中,点击 Quantum ES 或 HD 控制面板(混音器)的产品卡。
- 3. 通用控制混音器将在另一个窗口中打开。

## 2.1.2 **退出通用控制**

#### **macOS 用户:**

- y 通用控制是前景应用程序时,从 macOS 应用程序菜单中选择"退出通用控制"。
- y 使用标准的 macOS 键盘快捷键:Command + Q。

#### **Windows 用户:**

y 点击窗口标题栏中的"X"关闭按钮。

### <span id="page-8-0"></span>**2 通用控制 2.2 通用控制混合器**

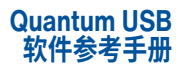

## 2.2 **通用控制混合器**

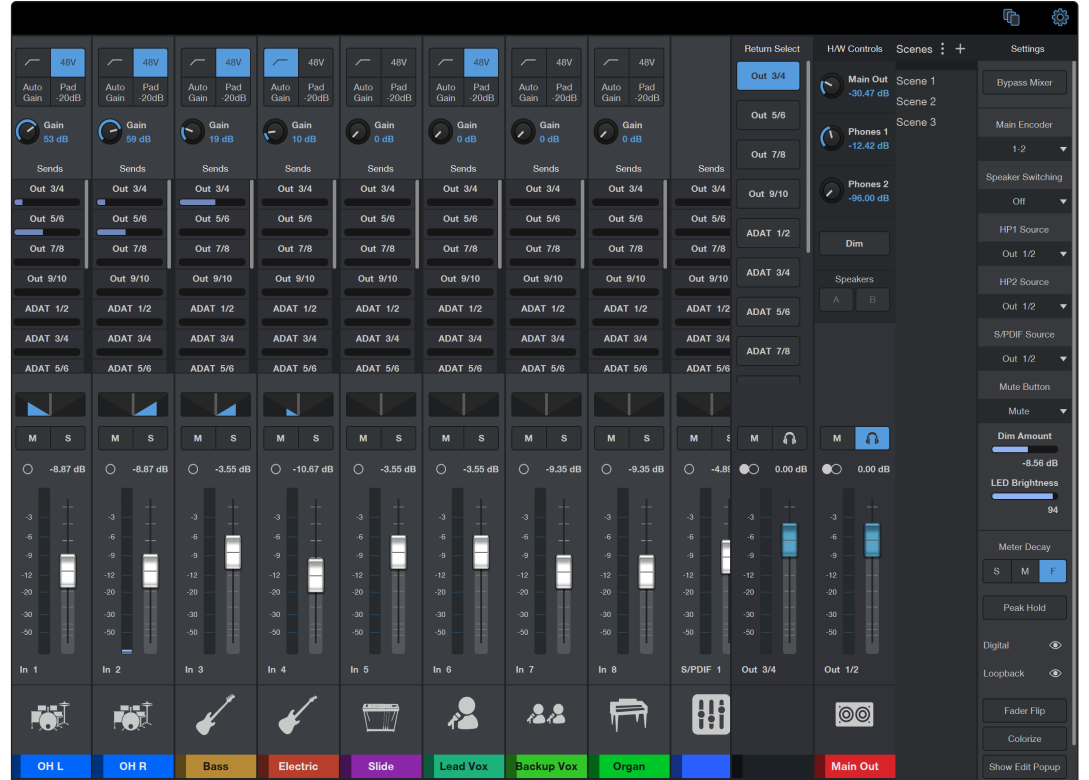

通用控制的布局和功能与模拟混音器上的相似,并与 Studio One 的混音器布局共享许多元素。

## 2.2.1 **导航栏**

导航栏会根据窗口在显示器屏幕上的大小略有变化。混音器窗口大小正常时(输入和混音选项都有屏幕空间),该栏如 下所示:

混音器调整为紧凑型时,就会出现一个"混音选择"框,以及一个新按钮,用于在"输入视图"和"混音器"视图之间切换:

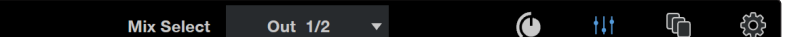

 $\oplus$ 

- y **输入控制面板(紧凑型)。**通用控制的混音器调整为紧凑型时,点击该按钮可将视图切换为输入控件。
- 混音器面板(紧凑型)。通用控制的混音器调整为紧凑型时,点击该按钮可将视图切换为混音器控件。
- y **场景:显示/隐藏场景面板(滑动抽屉)。请参阅第 2.2.7 [场景章](#page-12-1)节,了解有关如何使用这项功能的更多信息**。
- y **设置面板。**显示/隐藏设置面板(取代混音器)。**请参阅第 2.2.8 [设置面板章](#page-12-2)节,了解有关如何使用这项功能的 更多信息**。

## <span id="page-9-0"></span>2.2.2 **通道概述**

## **通道输入**

每个通道输入条控制一个相应的 Quantum 硬件输入或虚拟输入。所有通道输入的输出始终路由至主 1 和主 2 输出 (静音时除外)。输入可通过发送端和 FlexChannel 控件选择性地路由至其他输出。所有输入的通用控制通道输入基本 相同,但模拟输入和数字输入之间存在一些差异,如下所述。

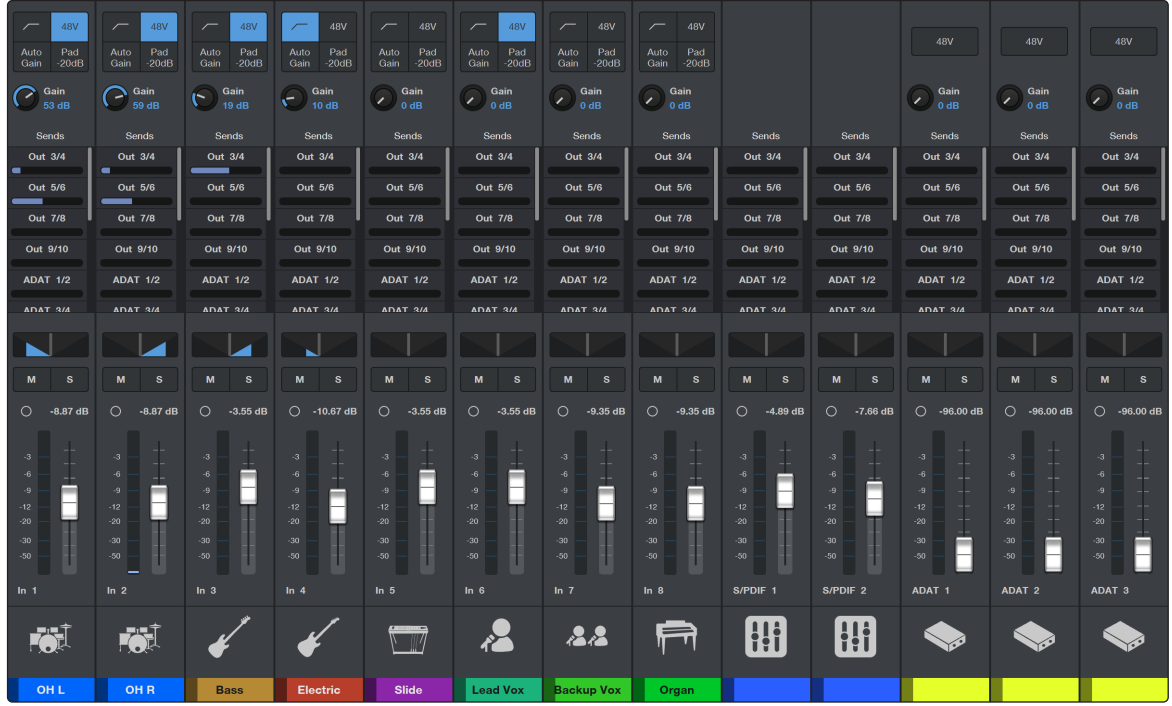

## **通道输入控件**

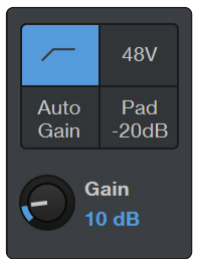

- y **高通滤波器(HPF)。**以每八度音阶 12 dB 的斜率在 80 Hz 处接通/断开一个 HPF。
- y **48 V。**接通/断开 48V 幻象电源,以便与电容麦克风配合使用。
- y **自动增益。**自动设置所选通道的增益。
- y **衰减器(仅限 Quantum HD)。**在 -20 dB 或无衰减(默认值)之间循环。衰减器不会影响线路或乐器 输入。
- y **前置放大器增益电平。**使用该控件为麦克风或乐器设置增益(0 dB 至 +75 dB)。
- y **线路输入电平。**倘若通过组合插孔的 TRS 端口连接线路电平信号,则前置放大器增益控制将切换 为线路电平控制(-12 dB 至 +12 dB)。
- y **增益值。**显示当前增益的绝对值。双击该值可输入特定值。

### <span id="page-10-0"></span>2<br>2.2 通用控制 **2.2 通用控制混合器**

## 2.2.3 **发送端**

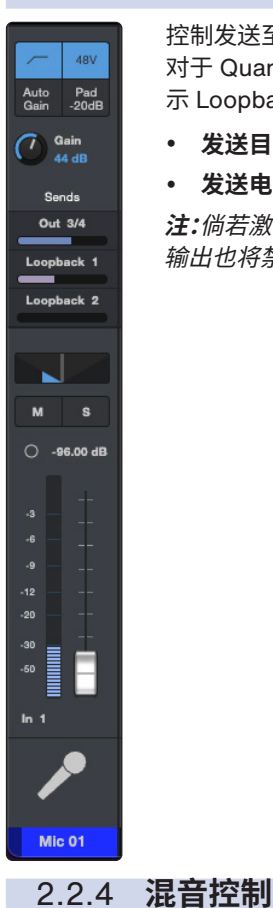

控制发送至 Return FlexChannel 的音频发送端电平。根据硬件的不同,将有不同数量的输出作为发送端。 对于 Quantum HD,ADAT 输出默认是隐藏的,但可通过在设置中切换"数字"图标来显示。在设置中亦可显 示 Loopback 虚拟输出**(详见第 2.2.8 [设置面板章](#page-12-2)节)**。

- y **发送目标。**显示音频发送到的输出对。
- y **发送电平。**控制发送至输出对的整体电平。

**注:**倘若激活了扬声器的切换功能,输出 3 - 4 将禁用发送端。倘若主编码器设置为 1 - 2 以上,则相应的 输出也将禁用,不能用于发送(例如,如果选择 1 - 6,则输出 3 / 4 和输出 5 / 6 不能用于发送)。

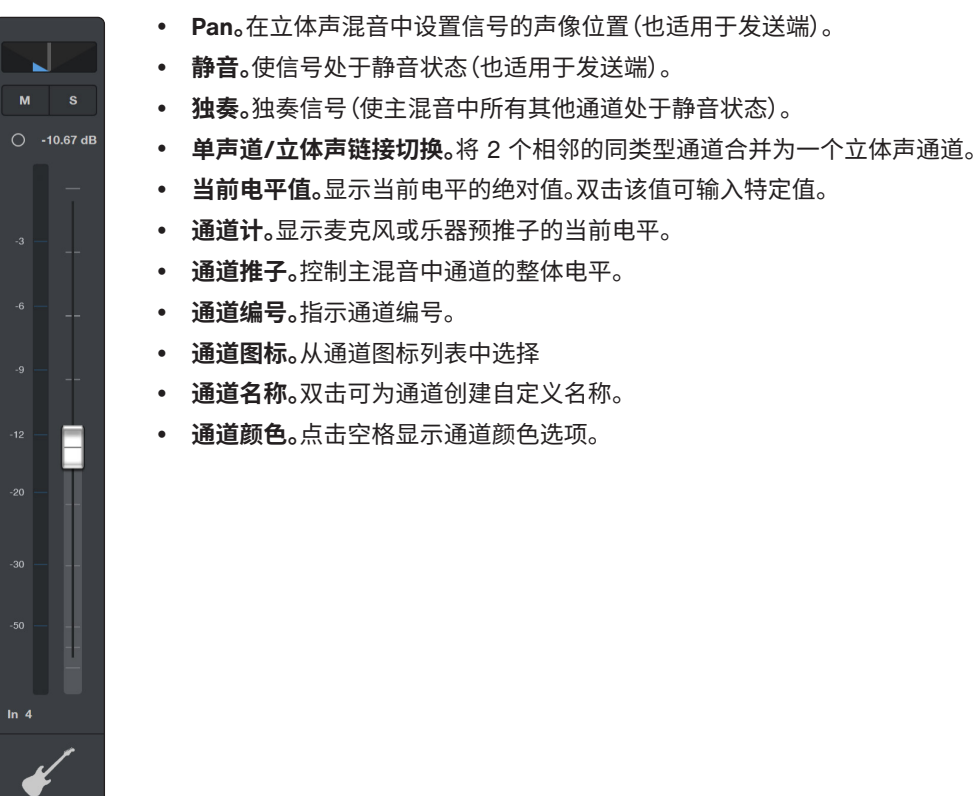

Electric

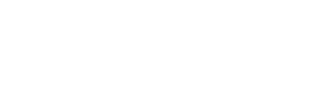

## <span id="page-11-0"></span>**2 通用控制 2.2 通用控制混合器**

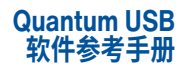

## 2.2.5 **FlexChannel 返回**

输入通道总是路由至主输出 1 和 2。不过,亦可选择性地通过发送端和 FlexChannel 将输入路由至可供使用的任何硬 件输出或 Loopback 音频流。

Out  $3/4$ Out  $5/6$ ADAT 1/2  $\bullet$  0.00 dB F Out 3/4  $\odot$ 

Main Out

- y **返回选择。**选择返回或由通道条控制的 Loopback 音频流。
- y **静音。**使选定的返回或 Loopback 音频流处于静音状态。
- y **耳机监听。**点击耳机图标,即可收听任何混音。这会将所选混音路由至耳机 1(若有多个耳机),以便试听提 示混音。
- y **单声道/立体声切换。**在立体声通道或单声道总和通道之间切换通道。
- y **当前电平值。**显示当前电平的绝对值。点击该值可输入特定值。
- y **通道计。**显示当前电平。
- y **通道推子。**控制所选返回或 Loopback 音频流的整体电平。
- y **通道图标。**从通道图标列表中选择
- y **通道名称。**双击可为通道创建自定义名称。
- y **通道颜色。**点击空格可显示颜色选择器。

## 2.2.6 **监听控件**

监听控制条包含与主输出、耳机和扬声器切换相关的元素。

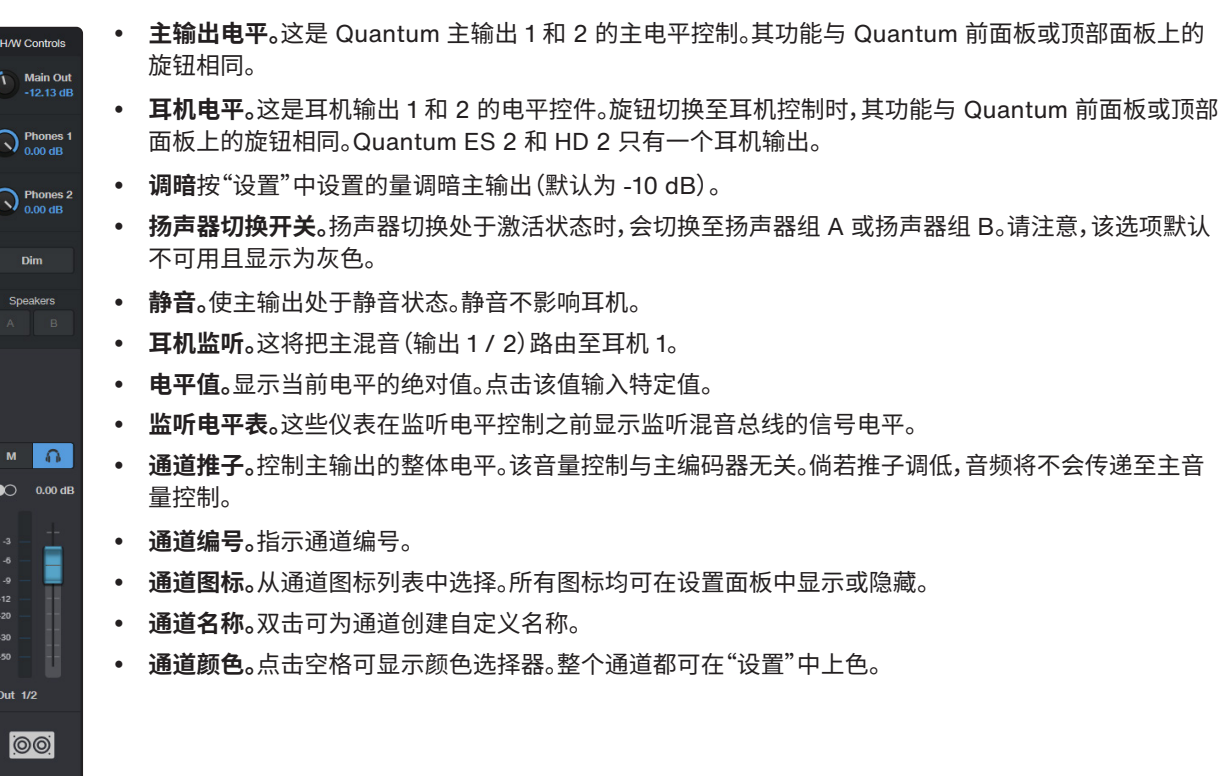

## <span id="page-12-0"></span>**2 通用控制 2.2 通用控制混合器**

## <span id="page-12-1"></span>2.2.7 **场景**

通用控制允许创建和存储一个"场景"库。场景就像是混音的快照:存储每个模拟输入的每个通道参数、每个推子的位 置、辅助混音、通道静音和独奏等。

场景提供了将通用控制混音器配置作为自定义预设文件进行管理的方法。保存通用控制场景时,当前的通用控制配置 将保存在电脑中。

随后重新加载场景时,无论在此期间对通用控制进行了哪些更改,通用控制都将返回相同的配置状态。

**注:**在桌面应用程序上,右键单击场景名称时也可使用这些选项。

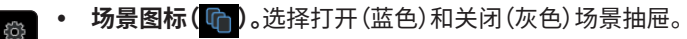

 **保存。**将当前混音器配置保存在所选场景中(覆盖)。 **加载。**加载所选场景(双击所选场景也会加载)。

y **附加选项。**点击三点图标访问附加选项:

**重新命名。**为所选场景重新命名。

**删除场景。**删除所选场景。

Scenes : 4 Band 01 Conference 01 y **存储场景。**点击加号图标,保存当前混音器配置并为其命名。 y **场景列表。**列出所有已保存的场景。双击场景可加载混音器配置。

ħ

## <span id="page-12-2"></span>2.2.8 **设置面板**

Quantum 和通用控制的全局参数在"设置"面板中配置:

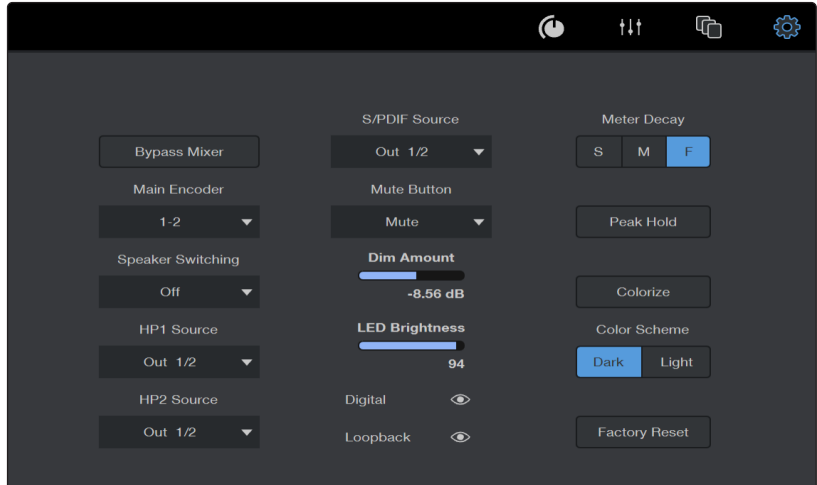

- y **设置面板图标( )。**选择打开或关闭设置面板。
- **绕过混音器。**在 DAW 中直接混音和创建提示混音时,完全绕过混音器。
- y **主编码器。**选择旋钮控制的扬声器。Quantum ES 只能使用输出 1 / 2。
- y **扬声器切换。**选择按下主控制按钮时扬声器切换的行为。
- y **耳机源选择器。**为耳机输出 1 或 2 选择音源。某些耳机源的访问取决于 Quantum 型号。
- y **S/PDIF 输出源(仅限 Quantum HD)。**选择从 S/PDIF RCA 端口输出的信号源。
- y **静音按钮行为。**选择顶部或前面板上的静音按钮是否使主输出处于静音状态或调暗音频。
- y **调暗量。**调整启用调暗时应用的调暗量(默认为 -10 dB)。
- y **LED 亮度。**调整所有 LED 的整体亮度(默认为 100%)
- y **显示/隐藏数字输入(仅限 Quantum HD)。**显示或隐藏混音器中的所有 ADAT 和 S/PDIF 输入。默认为隐藏。

## <span id="page-13-0"></span>**2 通用控制 2.3 使用通用控制的混音器**

- y **显示/隐藏 Loopback 元素。**显示或隐藏混音器中的所有 Loopback 输入、音频流混音发送端和 Flex 混音音频流 混音。默认为隐藏。
- y **仪表衰减。**将仪表衰减设置为"慢"、"中"或"快"。
- y **峰值保持。**切换峰值保持的开启或关闭。
- y **为通道上色。**将当前选定的通道颜色应用于整个通道条。
- y **色彩方案。**将整体外观从深色调整为浅色,反之亦然。
- y **出厂重置。**将所有参数重置为出厂设置。

## 2.3 **使用通用控制的混音器**

## 2.3.1 **Loopback**

Loopback 音频是行业术语,用于描述将一个应用程序的音频路由至另一个应用程序。使用音频接口(如 Quantum 接 口)的应用程序旨在从一个音频设备接收音频,并向一个音频设备发送音频。即大多数应用程序只能向音频接口发送 和接收音频,而不能从其他应用程序发送和接收音频。这在某些情况下,可能会带来挑战。

幸运的是,Quantum ES 和 HD 音频接口允许从通用控制混音器的任何输入(麦克风、吉他、计算机音频等)获取音频, 并将合并后的音频发送至另一个应用程序,用于录制或现场直播。

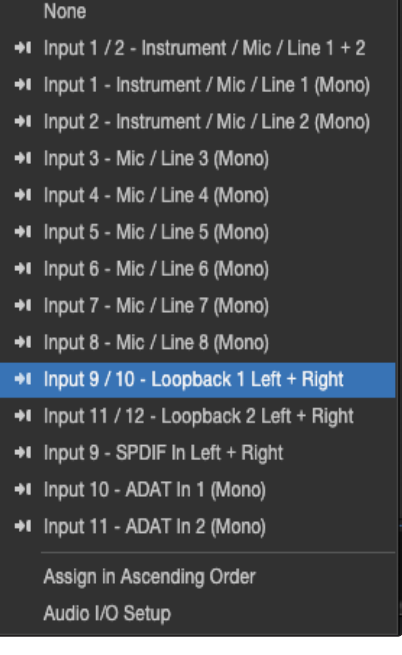

## 2.3.2 **如何使用 Loopback**

倘若希望使用 Loopback 功能,请按照以下说明操作:

- 1. 确保 Quantum ES 或 HD 选为 Windows 或 macOS 回放设备。
- 2. 在 DAW 或软件应用程序中,选择标记为 Loopback 1 或 Loopback 2 的通道输入。发送至 Loopback 1 或 2 的 任何音频都将在 DAW 或其他软件应用程序中作为虚拟输入可用(并非所有软件应用程序都支持多通道输入)。

**注:**采样率为 176.4 和 192 kHz 时,Loopback 输入将禁用。

- 3. 在通用控制的混音器窗口中,将发送电平调整为在 Studio One 中选择的 Loopback 发送电平。
	- **Loopback 1 发送电平。**调整希望发送至 Loopback 音频流 1 的音频量。
	- **Loopback 2 发送电平。**调整希望发送至 Loopback 音频流 2 的音频量。
- 4. 调整 Loopback 发送电平后,会发现在设置的 DAW 或软件应用程序通道中出现计量电平。计量音频出现后,即可 开始录制音频。

## <span id="page-14-0"></span>2 通用控制<br>2.3 使用通用 **2.3 使用通用控制的混音器**

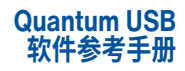

**警告:**启用录制之前,**确保 DAW 中的通道处于静音状态**,以避免反馈回路。

## 2.3.3 **Quantum 多通道**

多通道是一种硬件和软件操作模式,可使用通用控制进行配置。Quantum ES 4、HD 2 和 HD 8 接口可用作某些多通道模式的一体化监听集线器(取决于每个设备的模拟输出量)。

选择多通道模式时,旋钮将同时控制所有相应扬声器的音量。有关每个多通道选项的更多信息,详见以下列表:

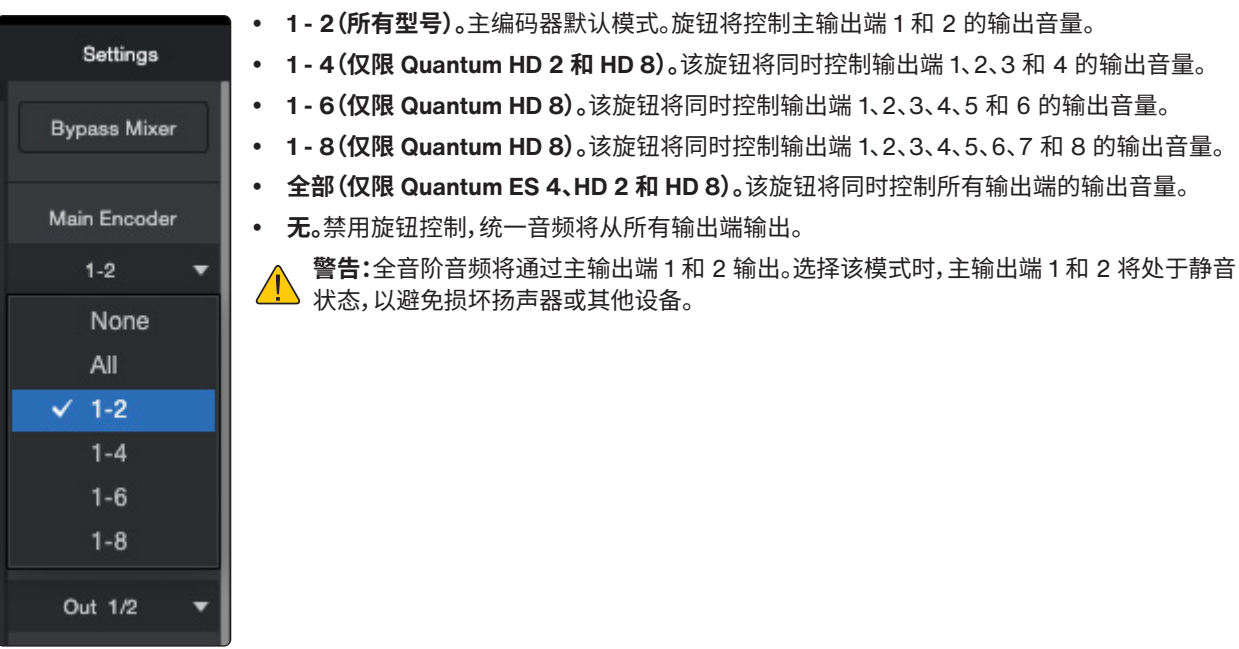

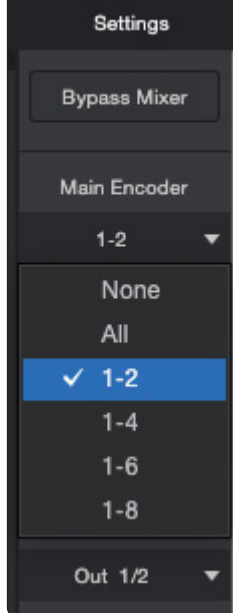

#### <span id="page-15-0"></span>**3 使用 Quantum USB 3.1 作为音频接口**

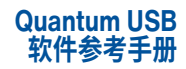

## **3 使用 Quantum USB**

## 3.1 **作为音频接口**

在未安装通用控制应用程序的情况下,Quantum ES 和 HD 的功能与其他音频接口相同。Quantum ES 和 HD 的类兼 容(macOS)和 WDM 驱动程序(Windows)使其能够在一些限制下与任何兼容软件一起用于计算机音频输入/输出路 由。

## 3.1.1 **独立使用(扩展 HD 8 ADAT 前置放大器)**

Quantum HD 8 可用于为以音频接口模式运行的另一个 Quantum HD(已安装通用控制)或支持 ADAT 光纤输入以 及 S/MUX 及其变体的第三方音频接口添加话筒前置放大器。

要使用 ADAT 将第二或第三台 Quantum HD 用作独立前置放大器,请在未连接电脑时访问第二或第三台 Quantum HD 的"全局设置",并将独立模式设置为 "ADAT 前置"。在默认情况下,该模式设置为"混音器"。

## 3.2 **使用通用控制**

Quantum ES 或 HD 和通用控制可在无 DAW 或其他任何软件的情况下使用。在不使用 DAW 的情况下使用通用控制 可访问 Quantum ES 或 HD 的所有功能,并简化在不需要 DAW 时使用 Quantum ES 或 HD 的数字混音和监听操作。

## 3.2.1 **Quantum 输入/输出驱动程序名称**

在 macOS 和 Windows 上,Quantum ES 或 HD 驱动程序为每个 Quantum 输入和输出都提供了一个通道编号和名 称。倘若音频软件应用程序可直接访问 Core Audio / ASIO 设备,则可在应用程序中指定特定的输入和/或输出。

## 3.2.2 **重新启动电源后保留的通用控制设置**

在 Quantum ES 或 HD 关闭电源之前,所有当前激活的主混音设置(通道音量电平、声像位置、独奏、静音和立体声链 接)以及监听设置(主输出和耳机输出电平)都会保存在内部固件中,并在重新通电时重新调用。

**注:**更改不会立即保存。请在关闭电源之前,允许最多 10 秒钟的时间将设置保存在设备中。

## 3.3 **与 DAW 配合使用(无通用控制)**

与 DAW 配合使用但不使用通用控制应用程序时,DAW 控制所有信号输入/输出路由和软件监控。

## 3.3.1 **使用 DAW 进行监控**

通用控制的主要功能是在现场演出时监控 Quantum 的输入。在 DAW 中启用软件监控时,必须禁用通用控制输入监 控,以消除重复的信号。

**通过 DAW 进行软件监听时,确保在通用控制中禁用输入监控。**倘若未禁用通用控制的输入监控(静音通道、推子下移 或绕过混音器),则会出现被监控信号的相位和/或双重声音,因为两次听见输入信号,首先是从低延迟 DSP 混音(通 用控制)中听到,随后不久从更高延迟的软件混音(DAW)中听到。

## 3.3.2 **如何在通用控制中禁用输入监控**

若要在 DAW 中使用软件监听时禁用通用控制中的输入监控,请打开通用控制并使通用控制中的所有输入通道处于静 音状态,或激活设置中的"绕过混音器"。随后即可关闭通用控制。

在混音过程中,使用不带通用控制的 DAW 是一种典型的工作流程,在这种情况下不需要低延迟监控,缓冲延迟也不是 问题,因为曲目已录制完毕。录制新曲目时,建议使用 DAW 和通用控制工作流程(如下节所述)。

在这种情况下,Quantum 作为音频接口使用。DAW 通过设备驱动程序访问和路由 Quantum 的音频接口输入/输出。 音频输入/输出延迟由输入/输出缓冲区大小设置予以确定。

## <span id="page-16-0"></span>**3 使用 Quantum USB 3.4 与 DAW 配合使用(与通用控制配合使用)**

## 3.4 **与 DAW 配合使用(与通用控制配合使用)**

需要低延迟监控时,通用控制可与 DAW 同时使用。这种工作流程完全消除了与软件监控相关的输入/输出缓冲延迟。在 这种情况下,通用控制用于控制录音时的所有输入监控,并应禁用 DAW 的软件监控功能。

## 3.4.1 **软件监控与硬件监控**

由于音频接口输入/输出缓冲,软件监控(通过 DAW 混音器监控实时输入)存在可察觉的延迟。通过音频接口的内部 DSP 混音器 (如通用控制应用程序) 进行的硬件监控不会产生可察觉的延迟, 因为实时音频直接在内部从输入路由至 输出,无需经过 DAW 输入/输出缓冲。

## 3.4.2 **使用通用控制进行监听**

通用控制的主要功能是在现场表演期间监听 Quantum 输入。与 DAW 配合使用时,通用控制可用作监听混音器,与 DAW 的软件监听混音器分开运行。

**使用通用控制功能时,请确保在 DAW 中禁用软件监听功能。**通用控制与 DAW 一起用于实时输入监听时,应禁用 DAW 的软件监听功能。倘若未禁用,就会出现被监控信号的相位和/或双重声音,因为输入信号听到了两次,首先是从低延迟 DSP 混音(通用控制)中听到,随后不久从更高延迟的软件混音(DAW)中听到。

## 3.5 **Loopback**

除了与硬件输入和输出直接相关的通道外,Quantum 的设备驱动程序还包含虚拟(仅软件)输入和输出通道。 Loopback 通过 DAW 实现高度灵活的信号路由,无需伸手到设备机架后面进行手动接线。此外,由于 Loopback 音频 流处于数字域,因此无需额外的 A/D - D/A 转换,即可保持原始的音频信号路径。

Loopback 发送端可将任何输入直接路由至通用控制的 FlexChannel(有关更多信息,详见本手册中的"如何使用 Loopback"章节)。

## 3.6 **设备重置**

倘若在使用 Quantum 时遇到问题并需要重置设备,可重置为默认设备设置或恢复到之前的固件。

#### **默认设备设置**

如有必要,可恢复默认混音器(前置放大器增益、输出电平等)和系统设置(扬声器切换模式、耳机混音源等)。 恢复默认系统设置:

- 1. 在通用控制中,导航至设置(机架图标)
- 2. 按下"出厂重置"按钮
- 3. 将出现一个确认框
- 4. 选择"重置"确认或"取消"取消重置

#### **恢复到之前的固件**

若要恢复到之前的固件:

- 1. 卸载当前版本的通用控制
- 2. 安装具有之前固件的通用控制版本
- 3. 在 Quantum 打开电源的情况下,打开通用控制,并点击"更新固件"
- 4. 系统会提示固件已更新,请继续更新
- 5. 选择"无论如何都要更新"并按照流程进行操作

**注:**倘若 Quantum ES 或 HD 出现无响应的情况,请在打开电源时长按旋钮进入固件恢复模式。

#### <span id="page-17-0"></span>**4 通过 Studio One 控制 Quantum 4.1 输入/输出设置**

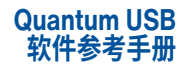

## **4 通过 Studio One 控制 Quantum**

可直接从 Studio One 控制 Quantum ES 或 HD 界面(仅兼容 6.6.1 或更高版本)。在 Studio One 中配置接口的输入和 输出后,即可轻松控制各种通道参数,包括通道前置放大器增益、幻象电源、高通滤波器、自动增益和衰减器(仅限 HD)。 若要在 Studio One 中设置 Quantum 接口,请按照以下说明进行操作。

一旦完成所有线缆连接,并更新 Quantum 的固件:

- 1. 启动 Studio One。
- 2. 导航至 Studio One/选项/音频设置/音频设备(macOS:偏好设置/音频设置/音频设备),打开音频设备设置窗口。
- 3. 选择 Quantum 作为回放和录音设备。
- 4. 根据需要配置其他音频设备或处理设置。
- 5. 单击"确定"。

## 4.1 **输入/输出设置**

创建第一首歌曲之前,建议首先在 Studio One 中配置 Quantum 接口的输入和输出路由。

若要路由至输入和输出,请进入 Studio One 偏好设置,再选择"音频设置"。在左下角选择"歌曲设置",进入音频输入/ 输出设置选项卡。

#### 4.1.1 **为软件输入/输出通道分配硬件输入/输出**

硬件输入和输出在矩阵路由器中分配给软件输入/输出通道,矩阵路由器是路由的可视化表示。每个软件通道(单声道 和立体声)都有一个水平行,硬件输入和输出都有垂直列。这些行和列的交叉点代表硬件输入/输出通道和软件输入/输 出通道之间的潜在连接或路由。

默认情况下,Studio One 会创建三个输入通道:一个立体声通道和两个单声道通道。这些通道分别标记为输入 L+R (立体声)、输入 L(单声道)和输入 R(单声道)。默认情况下,立体声输入通道从所选音频设备的第一个立体声硬件输入 对接收输入。两个单声道通道从相同的立体声硬件输入对接收输入。输出通道标记为主输出(立体声),并在默认情况下 按特定线路发送至所选音频设备的第一个立体声硬件输出对。

若要在软件输入/输出通道和硬件输入/输出之间创建路由,请点击所需硬件输入或输出与软件通道输入或输出交叉处 的空格。这时会出现一个带 M、L 或 R 标签的彩色方格,指示该路由是单声道路由(M) 还是立体声路由(L 或 R)的左侧 或右侧。

**注:**采样率越高,每个端口可用的 ADAT 输入和输出数量就越少。在 88.2/96 kHz 时,只有 ADAT 通道 1-8 可供使用, 而在采样率高于 96 kHz 时,所有数字功能都会禁用。在输入/输出设置的输入、输出、总线和插入页面中,不可用的 ADAT 通道会以斜体显示。

## **Quantum 输入设置**

在"输入"选项卡中,可启用 PreSonus Quantum 音频接口上您希望使用的任何或所有可用的输入。使用矩阵下方的 "添加"按钮选项来添加新输入。

## <span id="page-18-0"></span>**4 通过 Studio One 控制 Quantum 4.2 默认设备输入/输出设置**

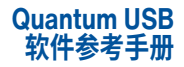

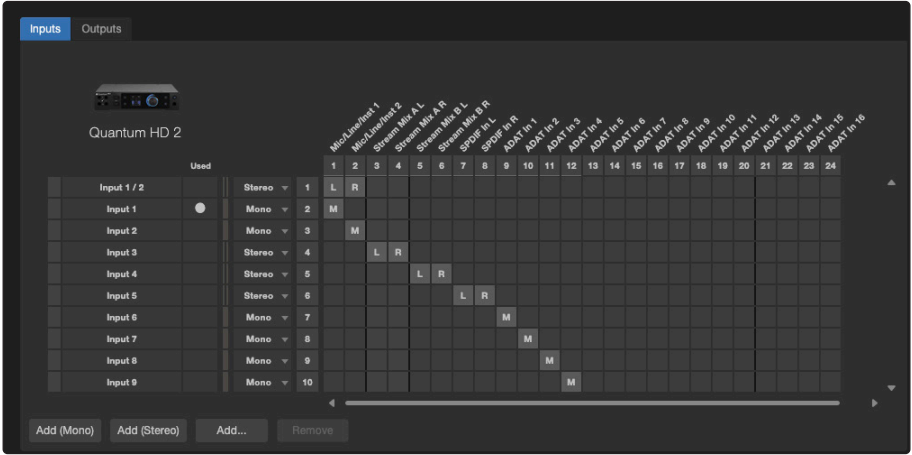

## **Quantum 输出设置**

若要编辑输出路由,请点击"输出"选项卡,并使用矩阵路由器下方的添加按钮添加输出。

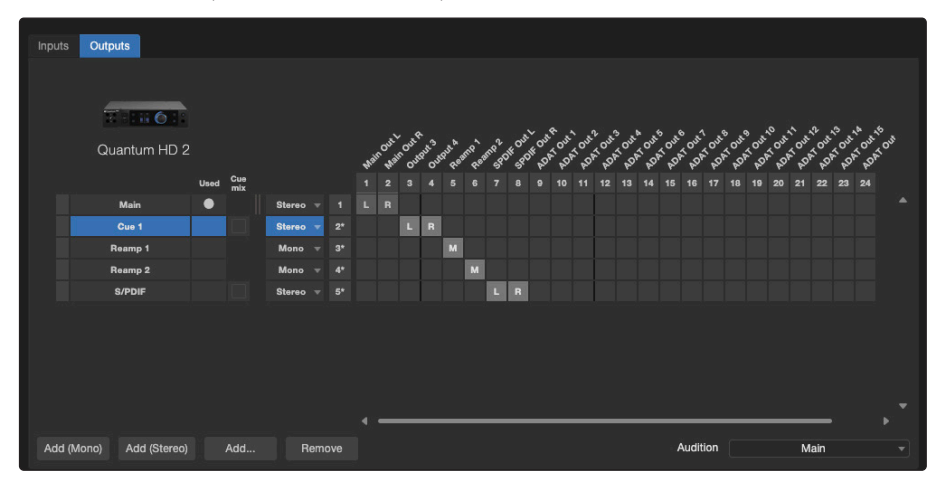

## 4.2 **默认设备输入/输出设置**

我们建议您创建一个默认的音频输入/输出设置,作为所有新歌曲的起点。这样,可立即开始处理新歌曲,几乎不需要任 何前期设置。

为此,请为音频设备常用的所有输入和输出创建软件输入/输出通道,并为其命名。然后,点击音频输入/输出设置菜单 中的"默认设置"按钮,将弹出一个窗口,确认是否希望将当前的输入/输出设置设为新歌曲的默认设置。点击"是",从那 时起,所有新歌曲都将使用该音频输入/输出设置创建。

可一直使用"重置为默认值"按钮将该配置应用于歌曲。

## 4.3 **集成的 Quantum 功能**

Quantum 被选作 Studio One 的回放和录音设备时,Studio One 通道条已集成内置 Quantum 硬件控件。若要访问 这些控制功能,请从 Studio One 的歌曲页面打开"混音"控制台视图。

## 4.3.1 **通道控制功能**

通道控制功能将嵌入每个通道的顶部。

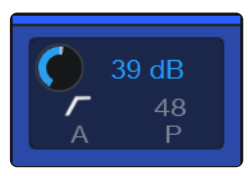

- y **前置放大器增益电平。**使用该控件为麦克风或乐器设置增益(0 dB 至 +75 dB)。
- y **线路输入电平。**倘若通过组合插孔的 TRS 端口连接线路电平信号,则前置放大器增益控制将 切换为线路电平控制(-12 dB 至 +12 dB)。
- **增益值。**显示当前增益的绝对值。双击该值可输入特定值。
- y **高通滤波器。**以每八度音阶 12 dB 的斜率在 80 Hz 处接通/断开一个 HPF。

## <span id="page-19-0"></span>**4 通过 Studio One 控制 Quantum**

## **4.4 Quantum 件输出控制**

Out 1/2

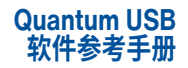

- y **幻象电源。**接通/断开 48 V 幻象电源,以便与电容麦克风配合使用。
- y **自动增益.**自动设置所选通道的增益电平。
- y **衰减器(仅限 Quantum HD)。**将通道的整体增益电平降低 -20 dB(仅限麦克风)。

## 4.4 **Quantum 件输出控制**

Quantum 被选作 Studio One 的回放和录音设备时,Studio One 已集成内置 Quantum 硬件输出控件。

- y **耳机源选择器。**为耳机输出 1 或 2 选择音源(ES 仅有耳机输出 1/2)。 Phones
	- y **监听器。**选择旋钮控制的扬声器。
		- y **调暗**按"设置"中设置的量调暗主输出(默认为 -10 dB)。
		- y **静音。**使主输出处于静音状态。请注意,静音不会影响耳机。
		- y **扬声器切换开关。**扬声器切换处于激活状态时,会切换至扬声器组 A 或扬声器组 B。
		- y **扬声器切换。**按下"监听控制"按钮时,选择切换扬声器的行为。

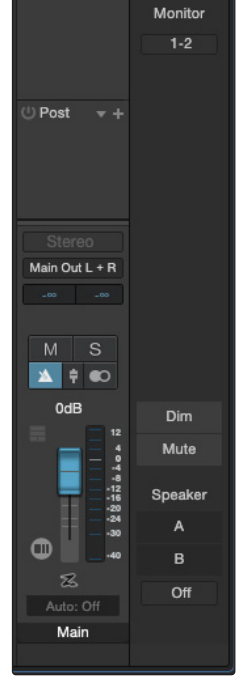

Mix FX  $\overline{\phantom{a}}$ 

 $\ln$ serts  $+$ 

## **Channel Components**  $\sqrt{\sqrt{ }}$  Audio device controls  $\boxed{\checkmark}$  Input controls  $\overline{\mathbf{V}}$  Sends/Cue mix

- $\sqrt{\phantom{a}}$  I/O connections
- $\sqrt{\phantom{a}}$  VCA connections
- $\sqrt{\phantom{a}}$  Group assignment
	- Channel notes

Channel icons

## 4.5 **其他 Studio One 资源**

Studio One 的操作说明超出了本参考手册的范围,但 Studio One 随附了一系列演示和教程资料。[Studio One](https://s1manual.presonus.com/en/) 参考 [手册和](https://s1manual.presonus.com/en/)我们的在线[知识库页面也](https://support.presonus.com/hc/en-us)提供相关说明。

**注:**倘若在 Studio One 中看不到这些 Quantum 控件,请确保在通道选项中勾选了"音频设 备控件"选项:

## 额外福利:PreSonus 之前为...提供的绝密食 谱…

## **辣熏肠和德国紫甘蓝三明治**

## **食材:**

- 1 个小洋葱
- 3 大勺鲜姜
- 1 小颗紫甘蓝
- 1 茶匙盐
- 3 大勺蜂蜜
- ¼ 杯红醋
- 12 盎司辣熏肠或多味腊肠,纵向切片
- ¼ 磅明斯特干酪
- 克里奥尔或德国芥末酱调味
- 1 条法式面包

#### **烹饪说明:**

- 1. 在平底锅中加热 2 大勺植物油。加入洋葱和生姜,煮 3 分钟左右,直至洋葱开始变蔫。加入卷心菜、醋和蜂蜜,煮 5 分 钟左右。加盐调味,待用。
- 2. 将油放入平底锅中加热至热。将香肠切面朝下放入煎至金黄,翻面再煎约 5 分钟至完全熟透。
- 3. 将面包纵向切片,铺上卷心菜,再放上香肠和奶酪。在烤炉或热烤箱中烤至奶酪融化,面包变脆。
- 4. 在面包上涂芥末酱。然后将三明治切成 2-3 块,与大家分享(如果实在饿了,也可以不切)。

**额外奖励:**多余的卷心菜可用作肉类、鸡蛋、三明治等的调味品。

# Quantum USB **软件参考手册**

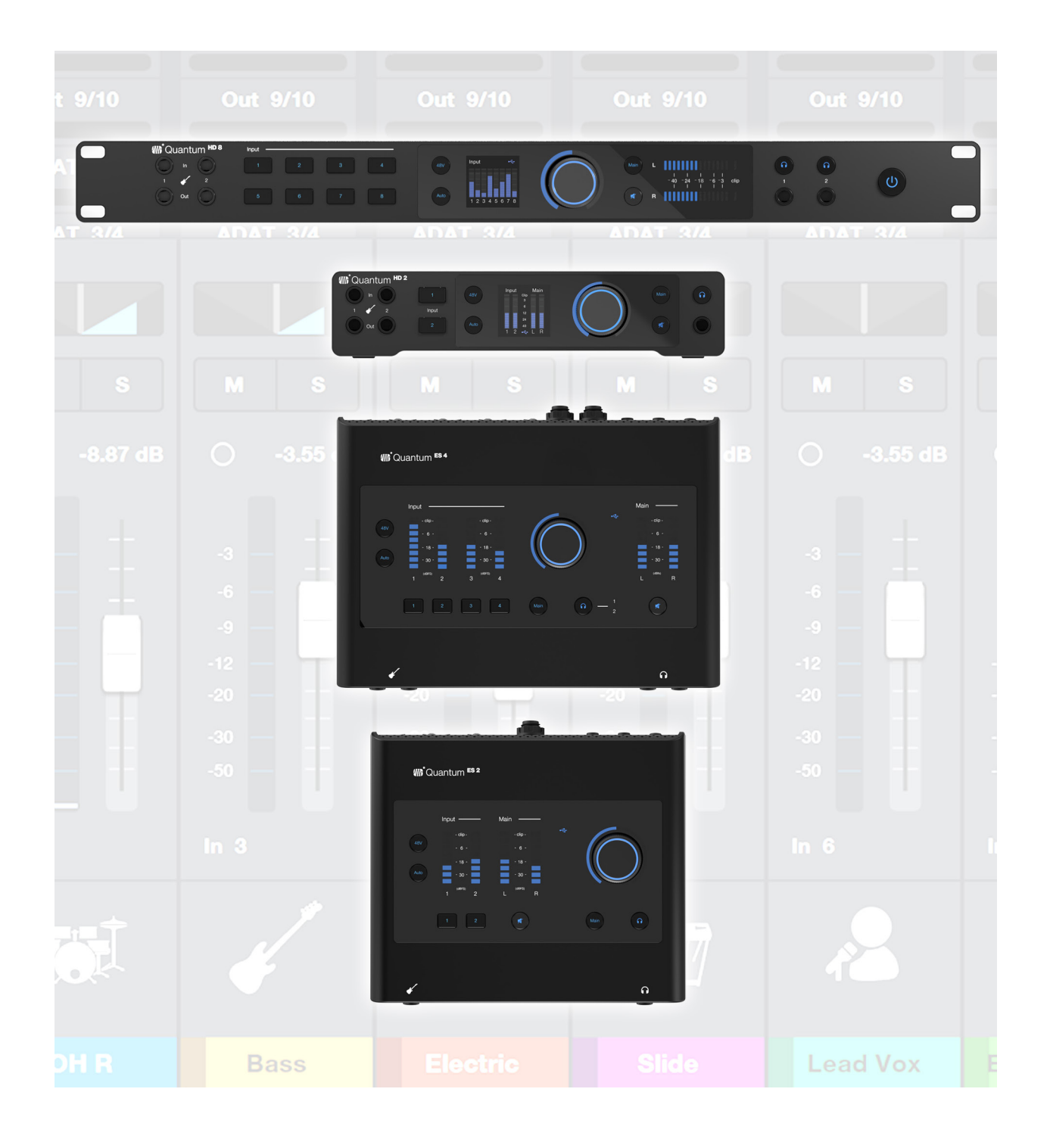

**Which PreSonus** 

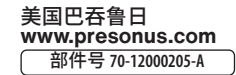